# **2. 「推薦による選抜」への出願**

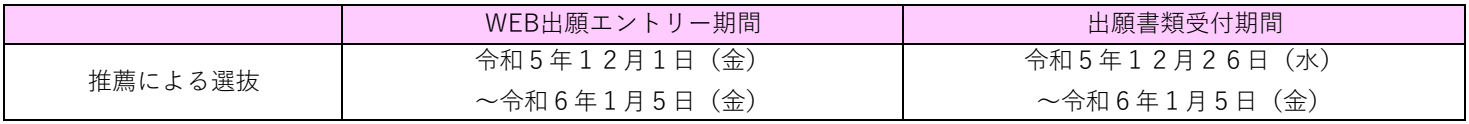

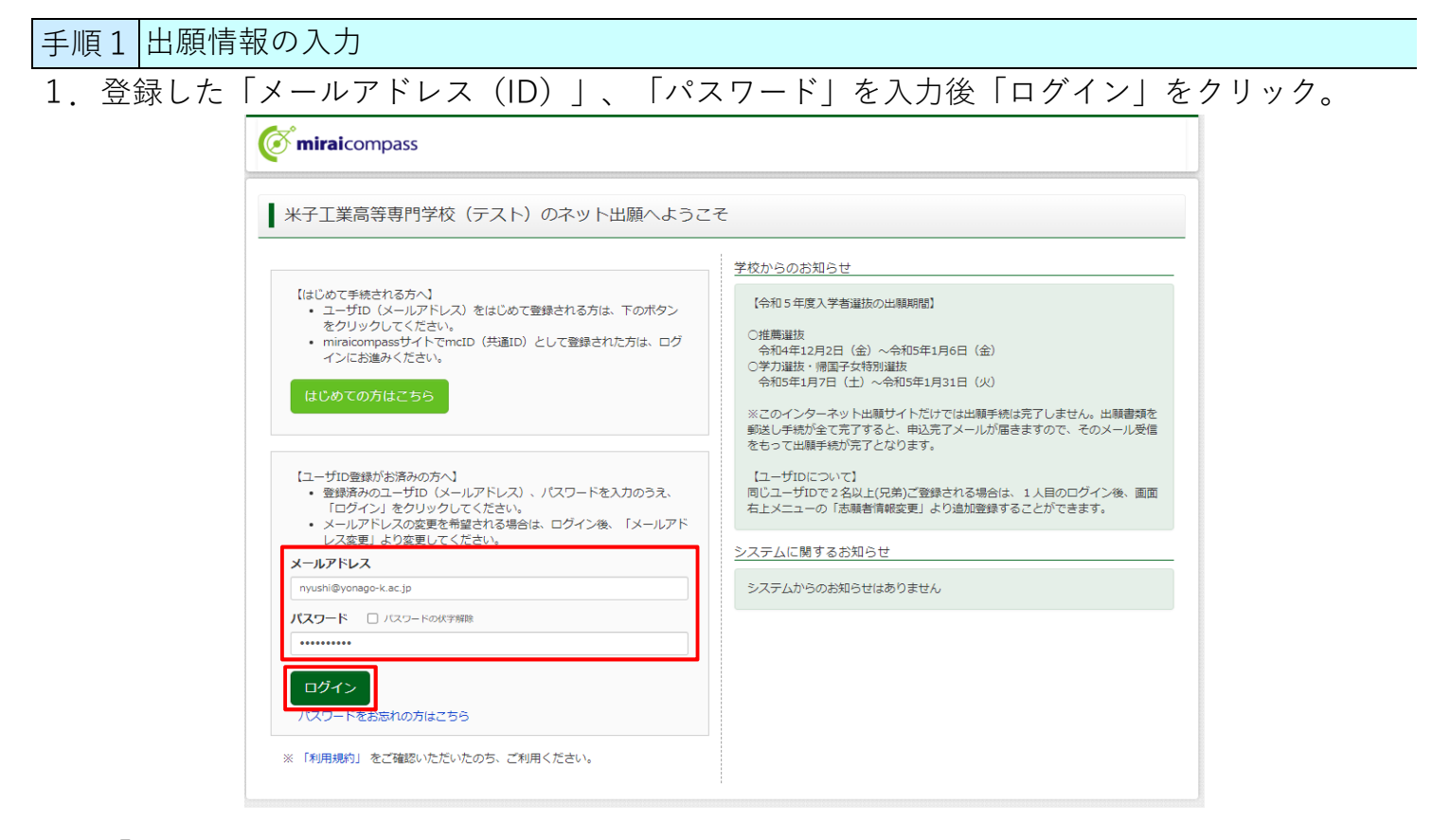

2.「志願者」を選択。

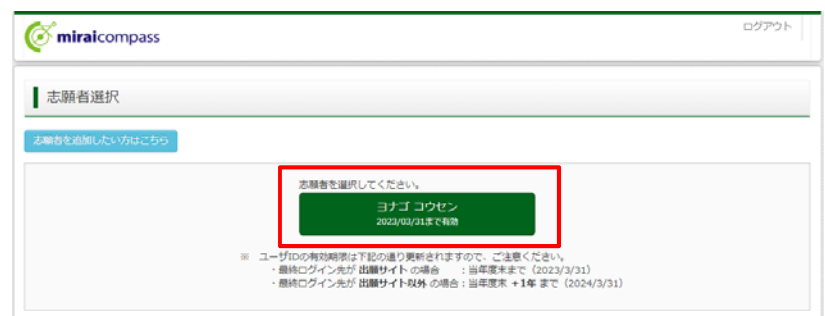

※双子等兄弟を登録したい場合、マイページ上部の「志願者情報変更」から行うことができます。 詳細は「1.ID(メールアドレス)登録|のファイルをご確認ください。

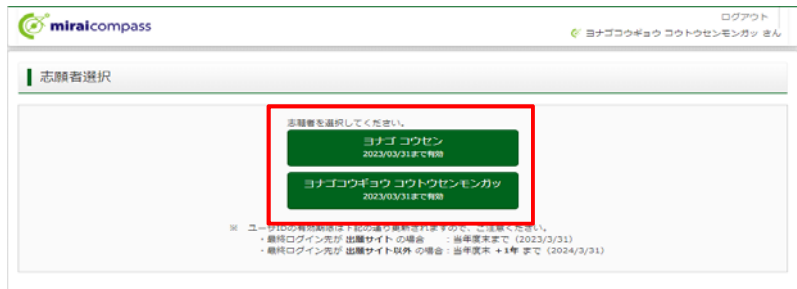

3. 「新規申込手続きへ」をクリック。

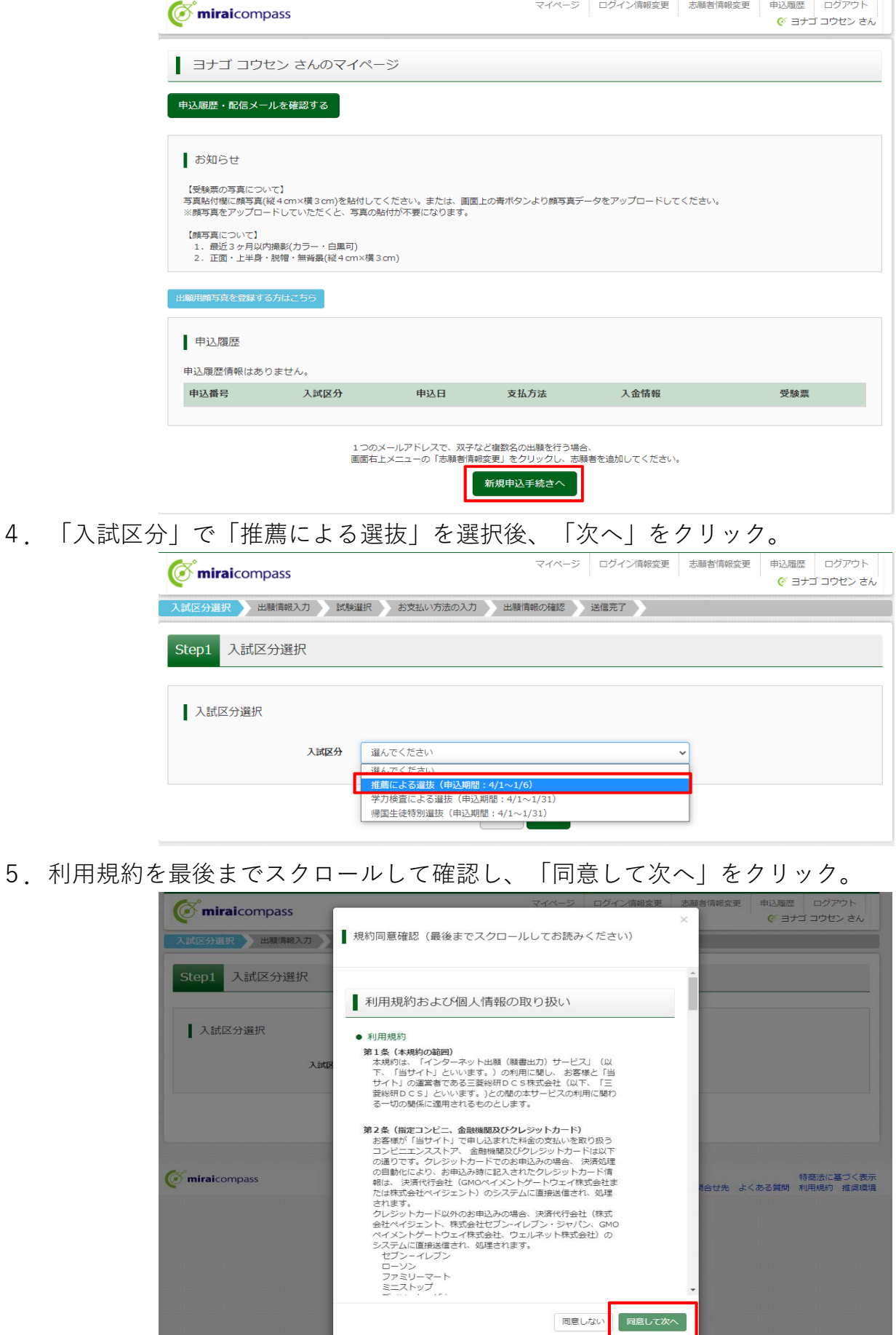

### 6. 出願情報を入力、または選択。

7. 必須項目をすべて入力・選択後に「試験選択画面へ」をクリック。

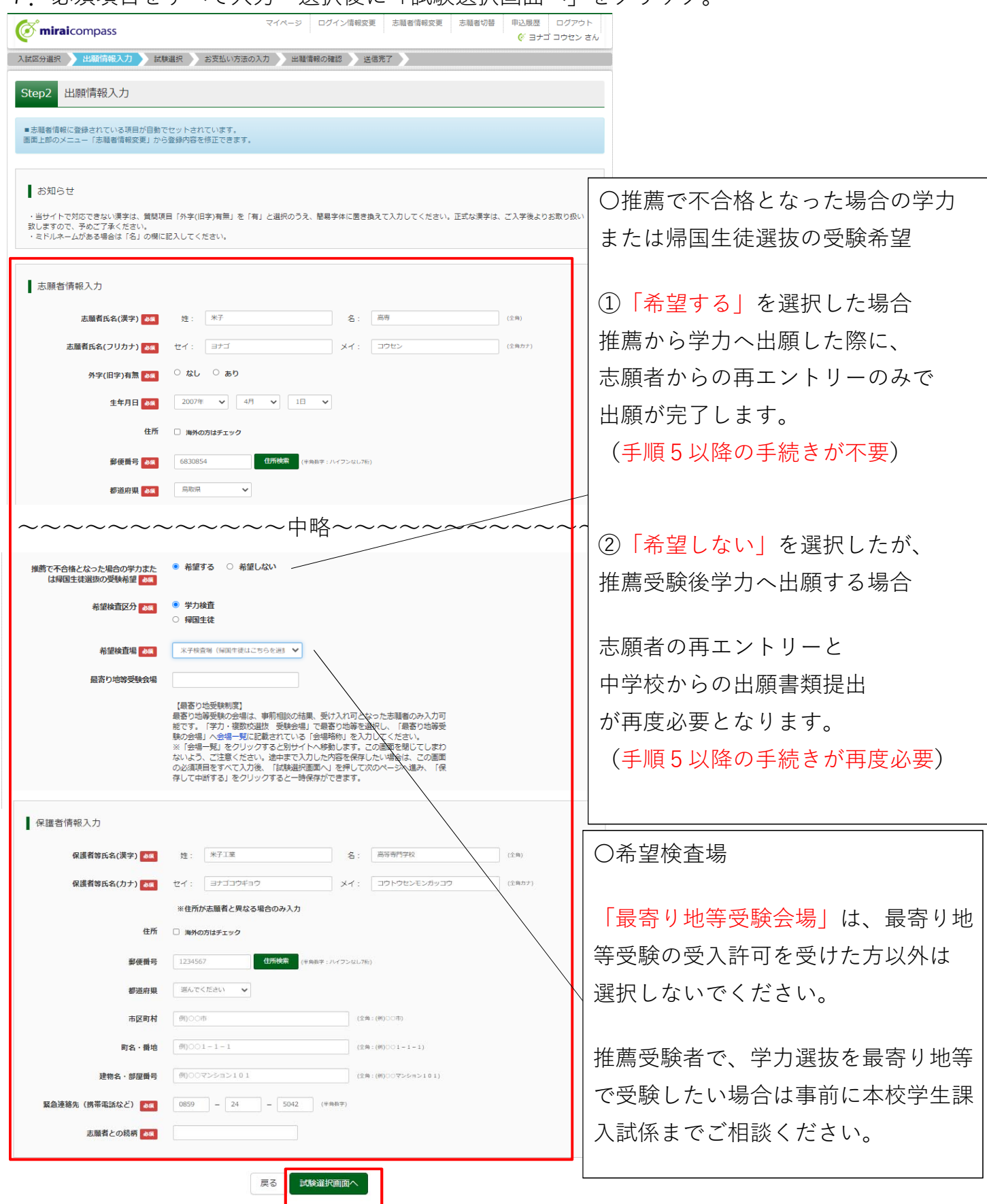

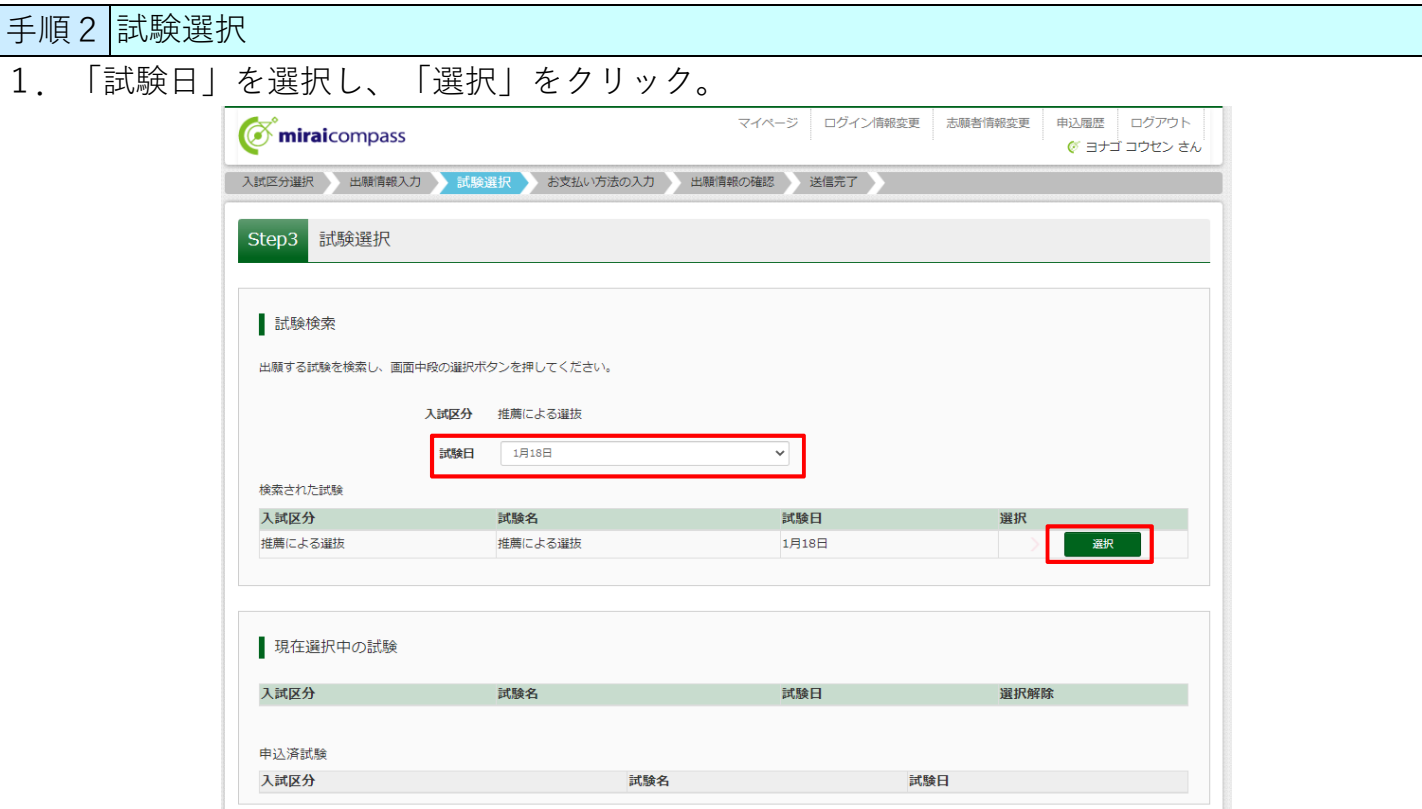

2.出願情報を確認していただきますので、「保存して中断する」をクリック。

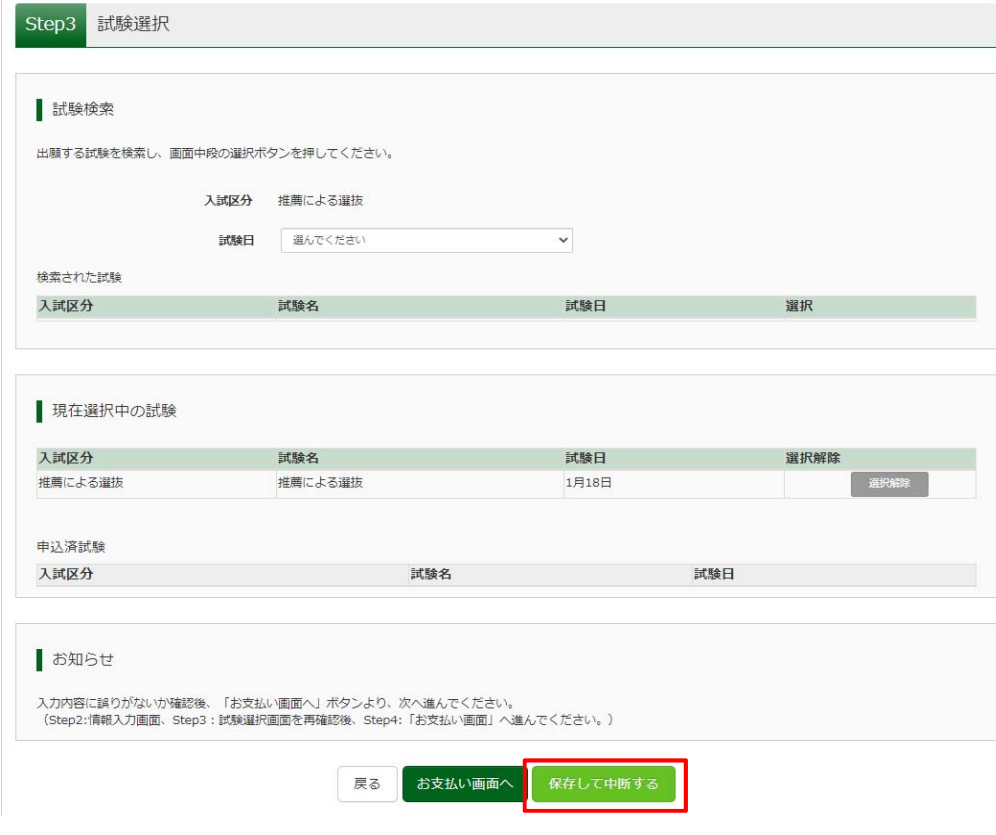

1.マイページより、「申込確認」をクリック。

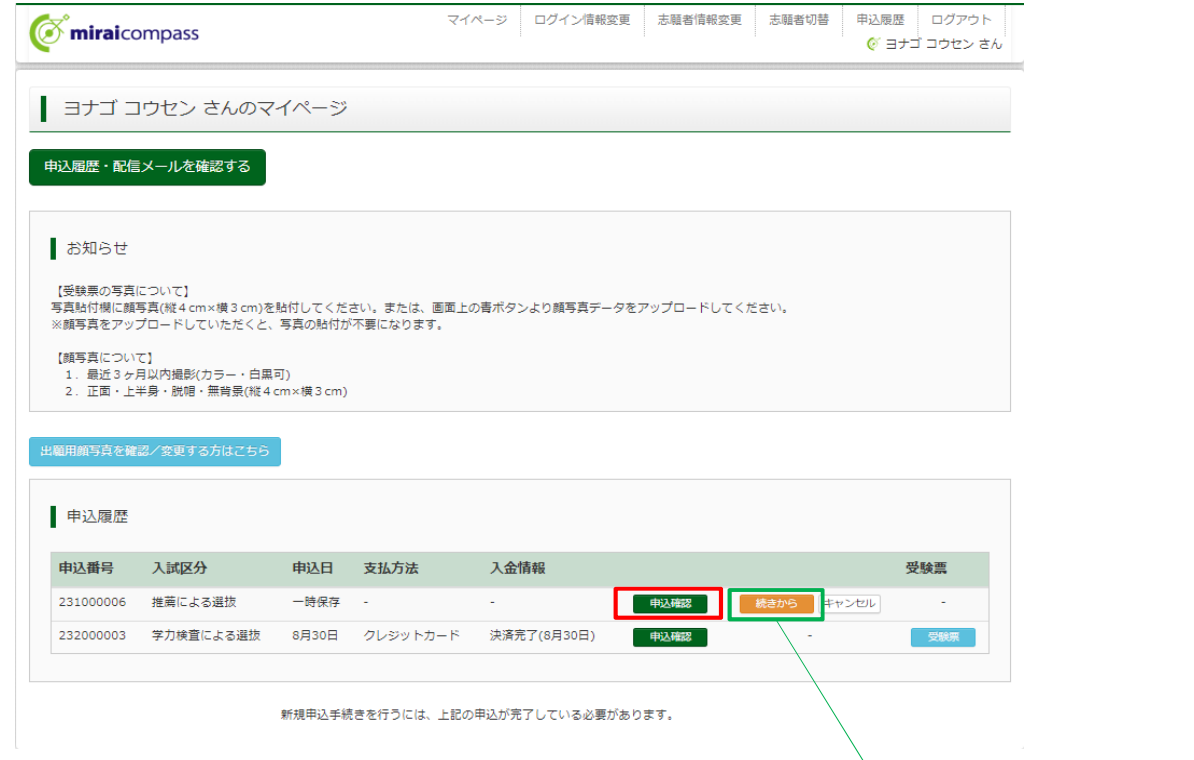

2. 申込内容を確認し、間違いが無ければ画面下の「申込内容確認書」をクリック。 ※ 訂正する場合は、「戻る」をクリックし、マイページの申込履歴「続きから」をクリック。

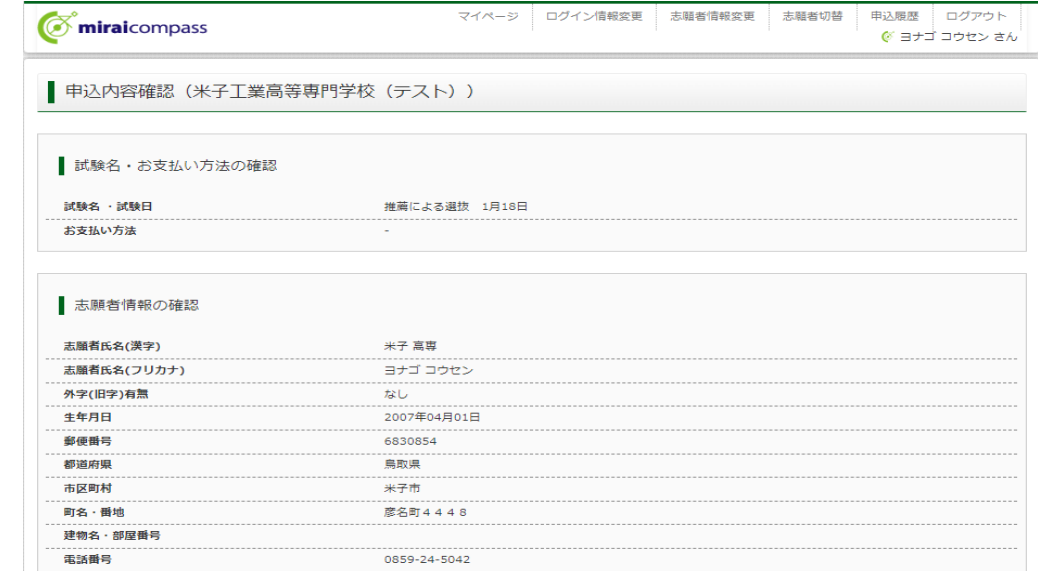

〜〜〜〜〜〜〜〜〜〜〜〜〜〜〜〜〜〜〜中略〜〜〜〜〜〜〜〜〜〜〜〜〜〜〜〜〜〜〜

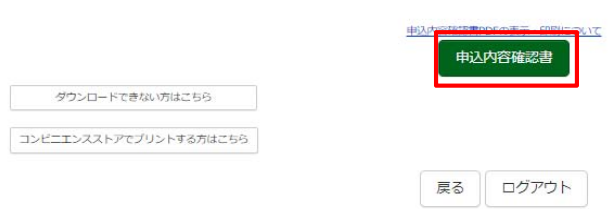

- 3.「申込内容確認書」(PDF形式)がダウンロードされます。
- ※ 申込内容確認書の中学校への提出方法については、中学校の先生の指示に従ってください。

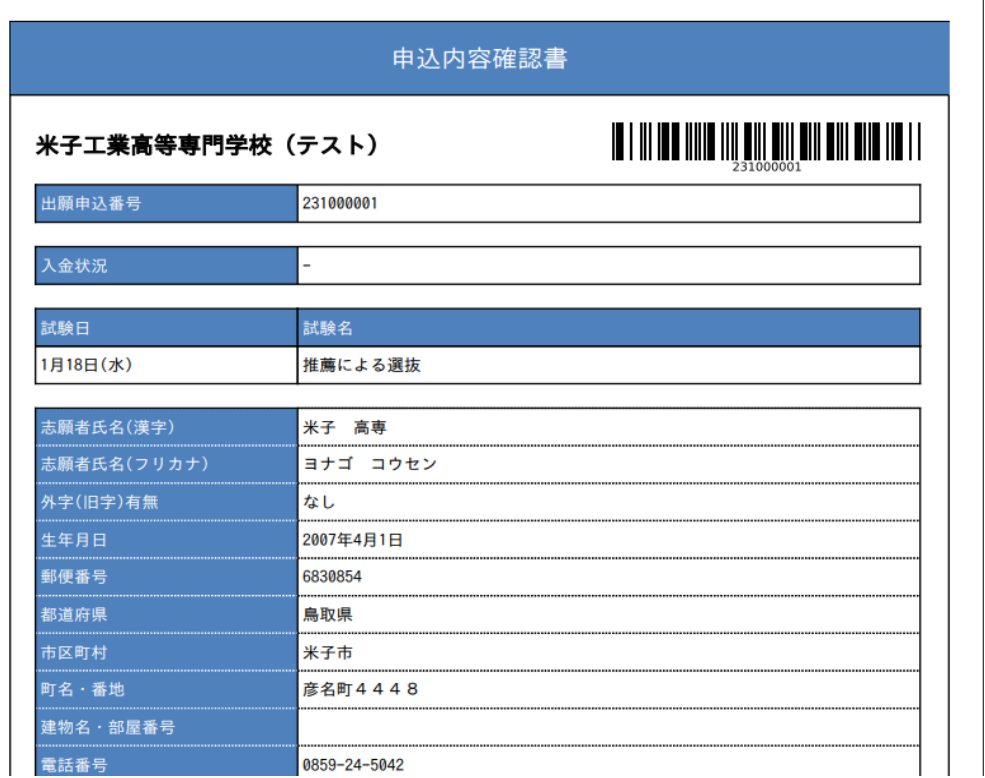

〜中略〜〜〜〜〜〜〜〜〜〜〜〜〜〜〜〜〜〜〜〜

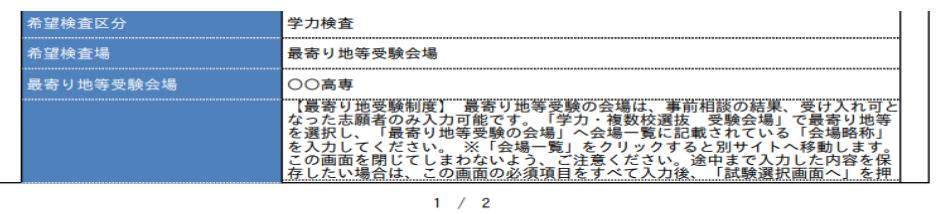

申込内容確認書 米子工業高等専門学校(テスト) 出願申込番号 231000001 |<br>|して次のページへ進み、「保存して中断する」をクリックすると一時保存ができ<br>|ます。 保護者等氏名(漢字) 保護者等氏名(カナ) ヨナゴコウギョウ コウトウセンモンガッコウ 郵便番号 都道府県 町名·番地 建物名·部屋番号 -<br>緊急連絡先(携帯電話など) 0859-24-5042 …<br>志願者との続柄 交

4. ここまで完了したら、一度「ログアウト」してください。

手順4│入学検定料のお支払い ※必ず保護者の方等と一緒に入力を行ってください。

- 1.中学校の先⽣に申込内容を確認してもらった後に続きの処理を⾏ってください。
- 2. 「メールアドレス (ID)」「パスワード」を入力してログイン後、

「続きから」をクリックして試験選択画⾯まで進んでください。

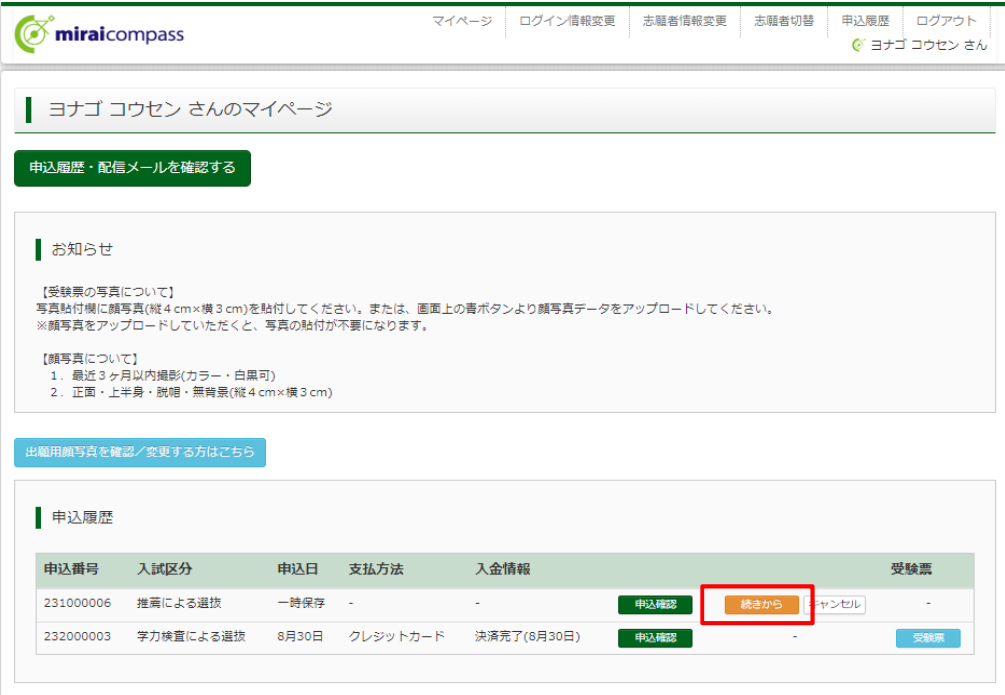

新規申込手続きを行うには、上記の申込が完了している必要があります。

3. 「お支払い画面へ」をクリック。

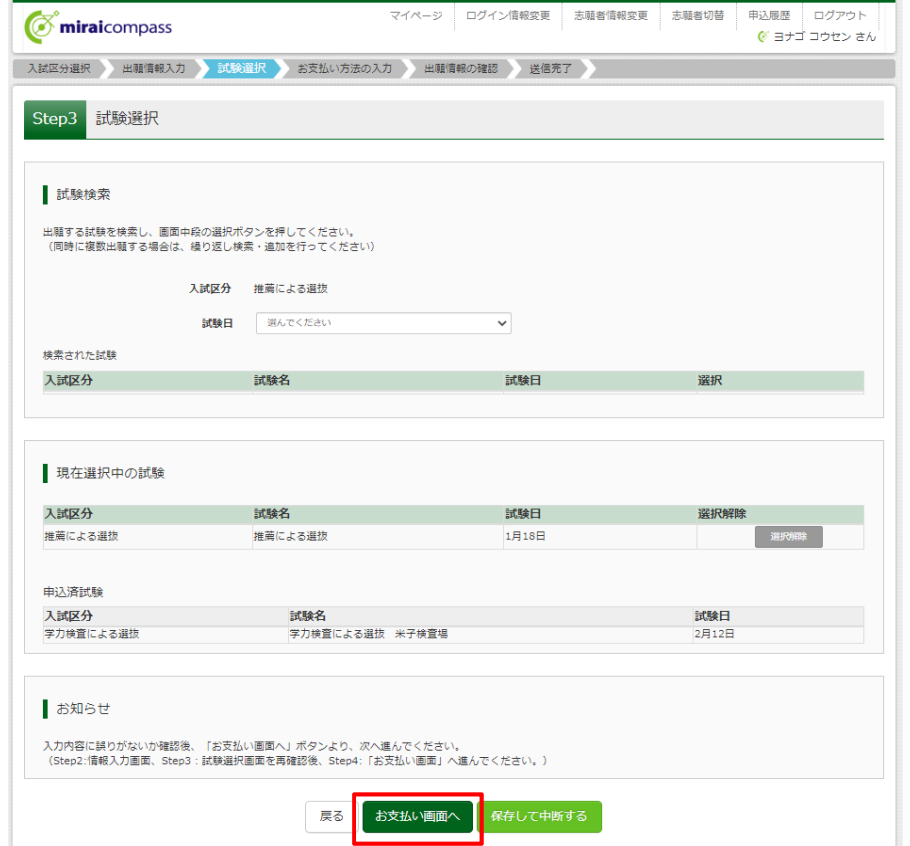

- 4. 「お支払い方法」を選択。(手数料が自動的に表示されます。)
- 5. 「確認画面へ」をクリック。

Step4 お支払い方法の入力

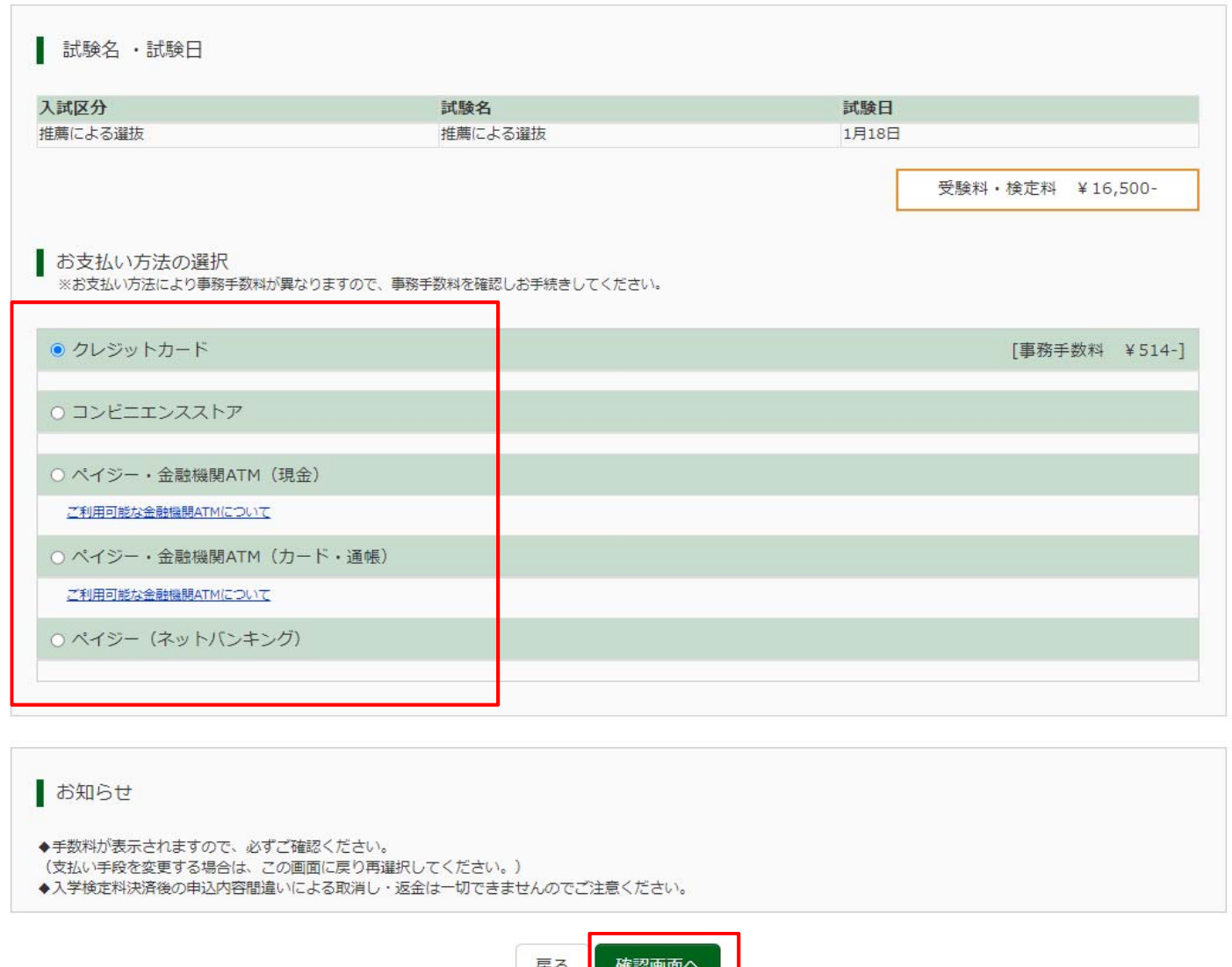

# 6. 表示された画面に従い入力。(クレジットカード支払いの場合)

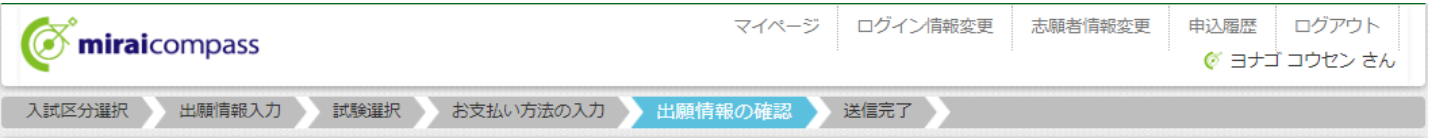

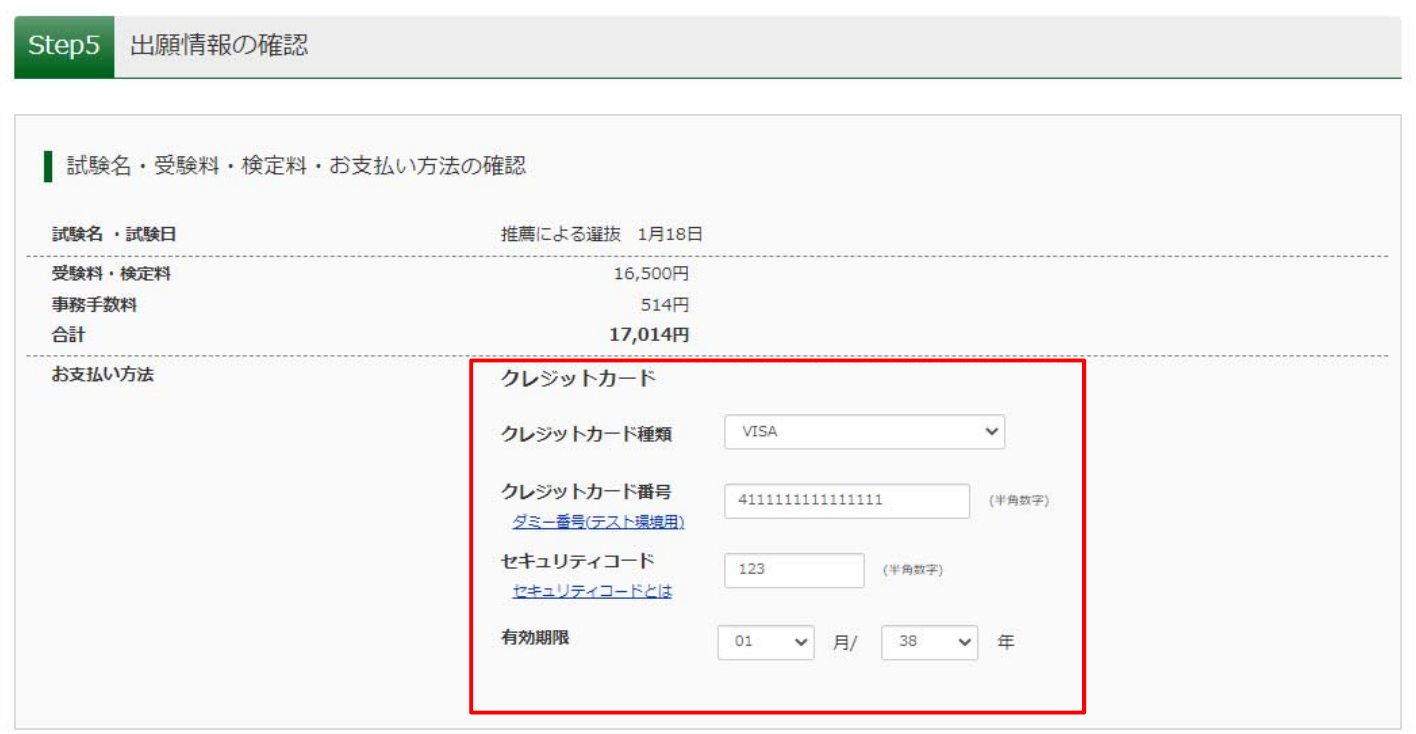

6. 表示された画面に従い入力。(コンビニ支払の場合)

※申込後に払込番号と支払手順が表示されると同時にメールでも同様の内容が届きます。

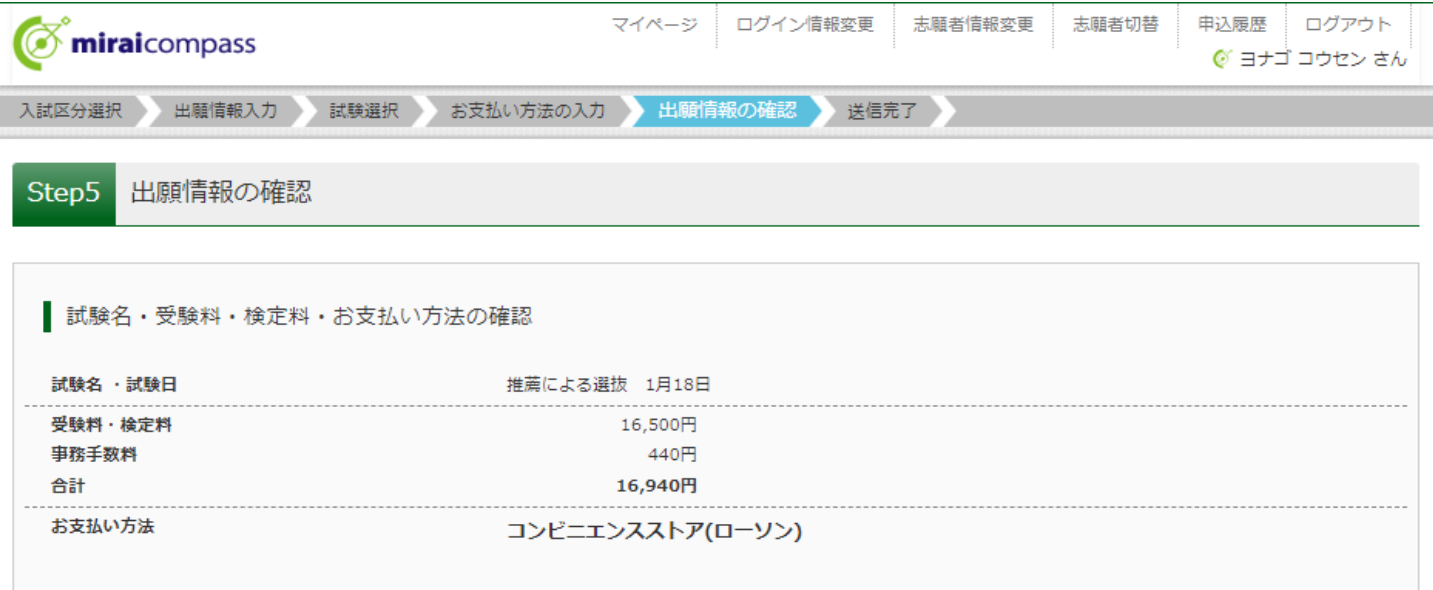

7. 画面一番下の「申込内容」の項目を確認し、チェック。

8.「上記内容で申し込む」をクリック。

## ※これ以降はマイページから出願情報の変更ができませんので、十分ご注意ください。

検定料⽀払い後、出願期間までに出願情報を変更する場合は、中学校の先⽣に申し出てください。

#### 保護者情報の確認

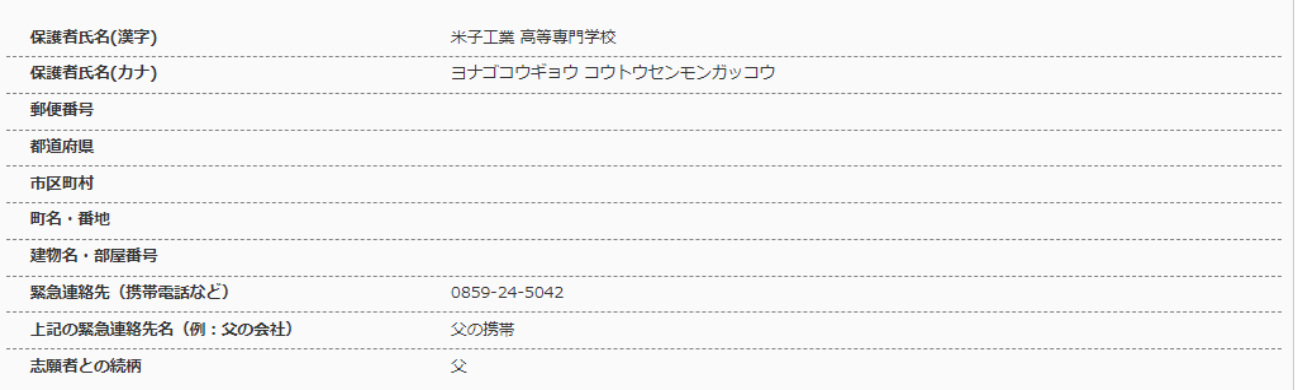

〜〜〜〜〜〜〜〜〜〜〜〜〜〜〜〜〜〜〜中略〜〜〜〜〜〜〜〜〜〜〜〜〜〜〜〜〜〜〜

#### 志願者顔写真

顔写真データは登録されていません。

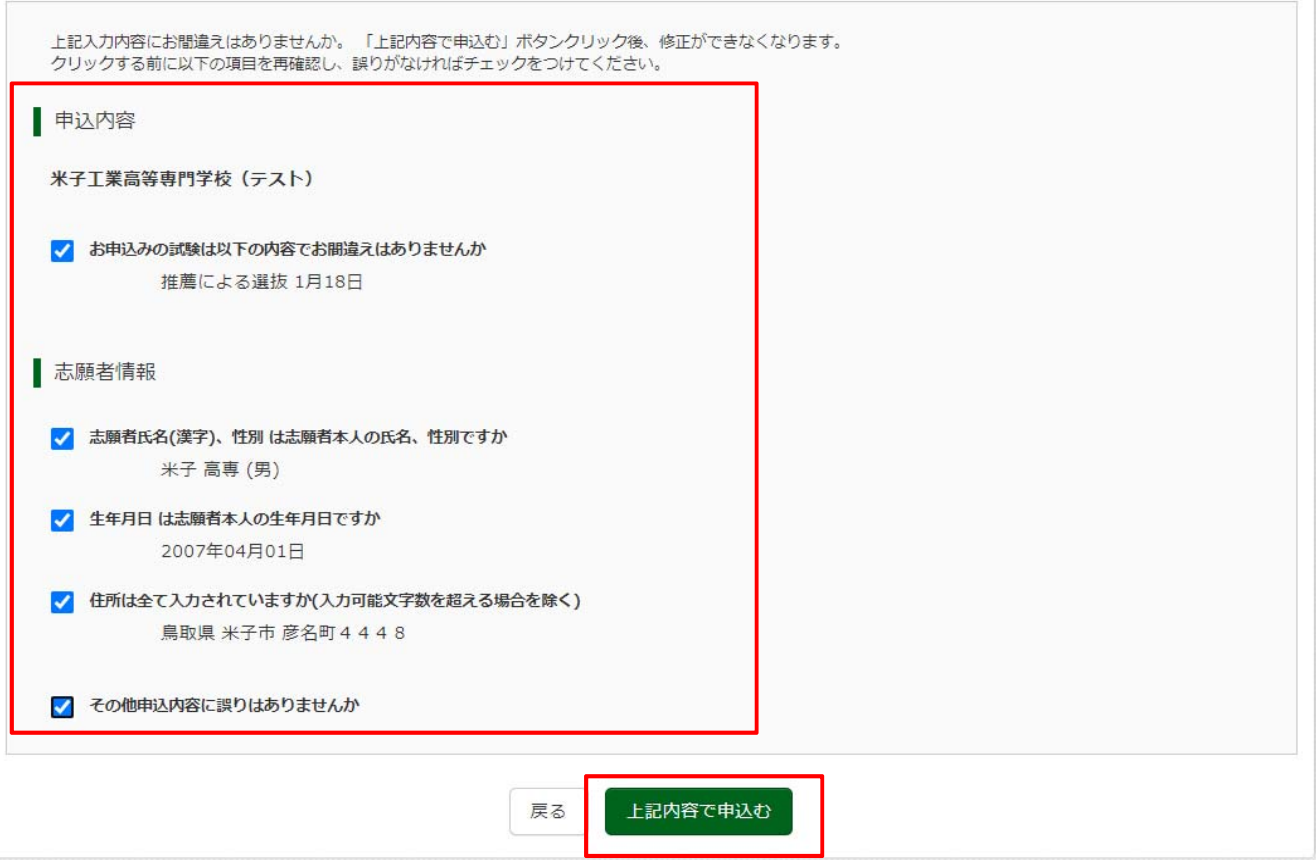

# 9.申し込みが完了すると、申込完了メールが届きます。

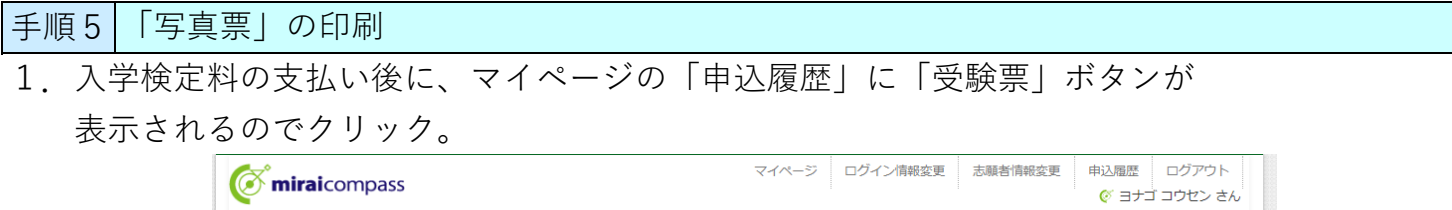

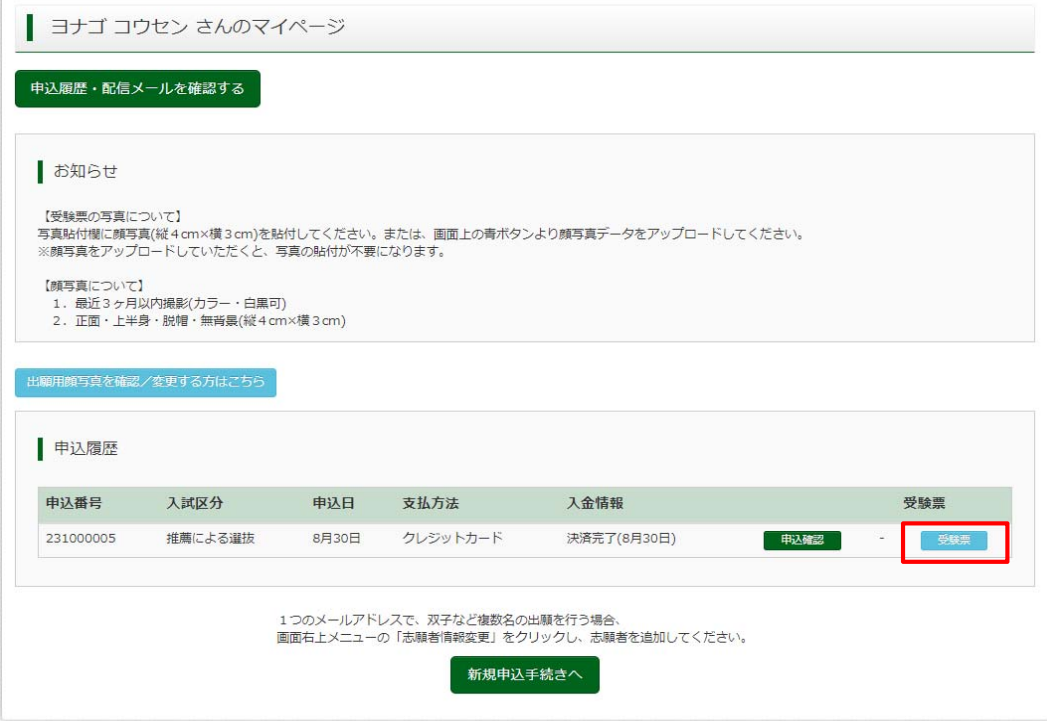

2. 「写真票」表示をクリック。

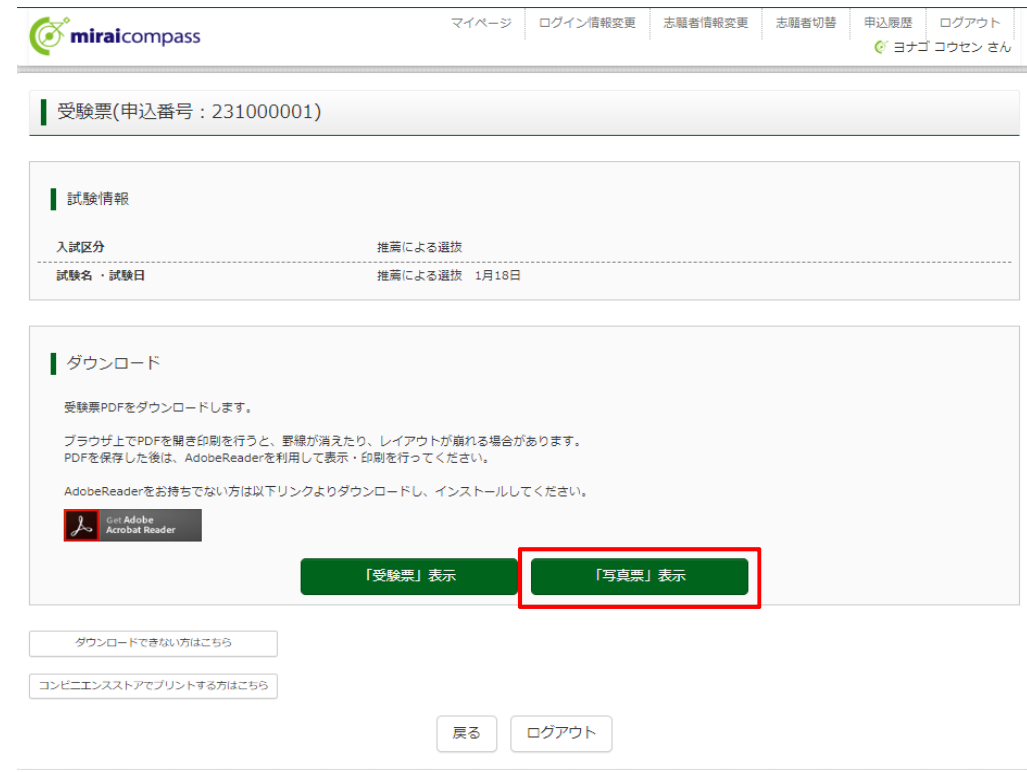

3. 「写真票」がダウンロードされるので、印刷 (A4サイズ・白色用紙)し、 在籍(出⾝)中学校へ提出してください。 顔写真をアップロードしていない受験生は、指定箇所に写真を貼り付けて、 在籍(出身)中学校へ提出してください。(顔写真登録は、使い方ガイド5を参照)

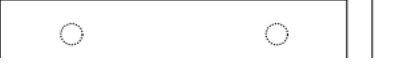

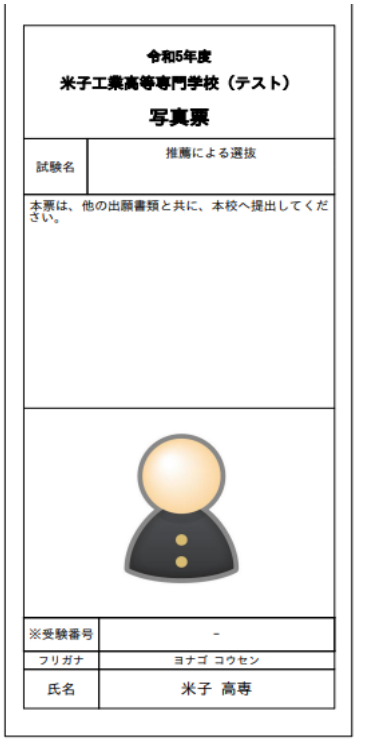

手順6|出願書類の提出(中学校)

■ ※手順6は中学校の先生方の手順です。受験生の方は手順7へ進んでください。

本校ホームページに掲載してある下記出願書類を作成いただき、受験⽣から提出のあった 写真票と併せて、本校学生課入試係まで提出(郵送または持参)してください。 〇調査書

### 〇推薦書

〇海外在住状況説明書(該当者のみ)

提出先

米子工業高等専門学校 学生課入試係 683-8502 ⿃取県⽶⼦市彦名町4448

### 手順 7 |出願完了

米子高専で出願書類を受領すると、登録いただいたメールアドレス宛に下記メールが届きます。 こちらのメールが受験⽣へ届いた時点で、**出願完了**となります。

※出願書類受付期間を過ぎてもメールが届かない場合、学生課入試係までお問い合わせください。

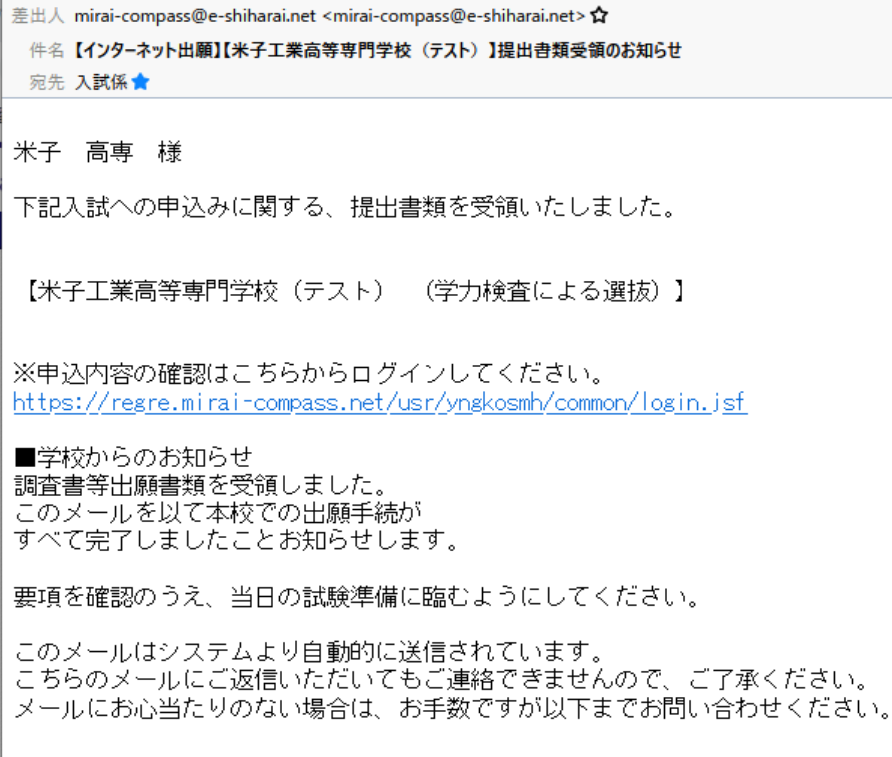

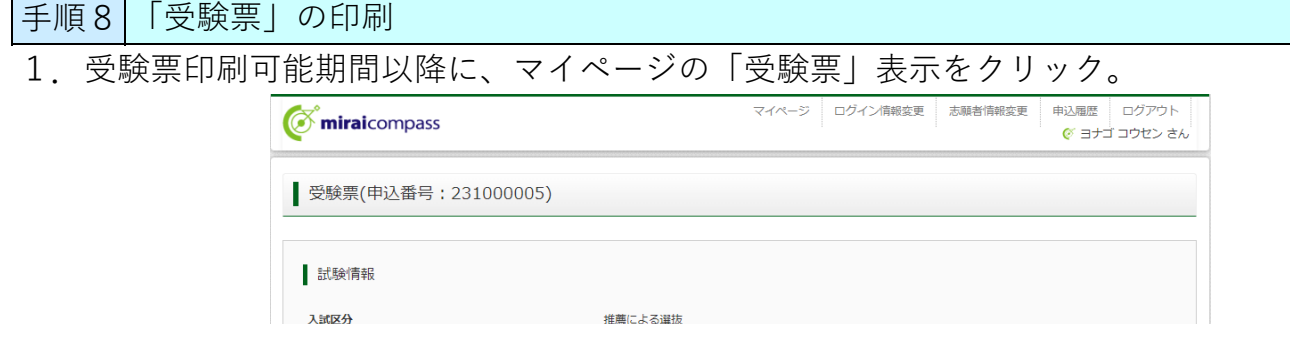

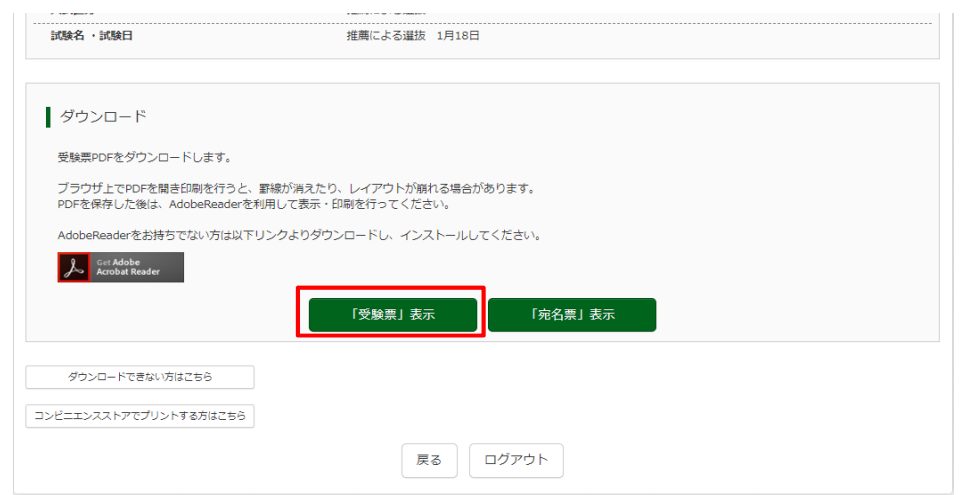

- ※「受験票」表示ボタンは、受験票印刷可能期間以降に表示されます。 受験票印刷可能期間の詳細については、学⽣募集要項を確認してください。
- 2. 「受験票」がダウンロードされるので、印刷 (A4サイズ・白色用紙)し、 入試当日持参してください。

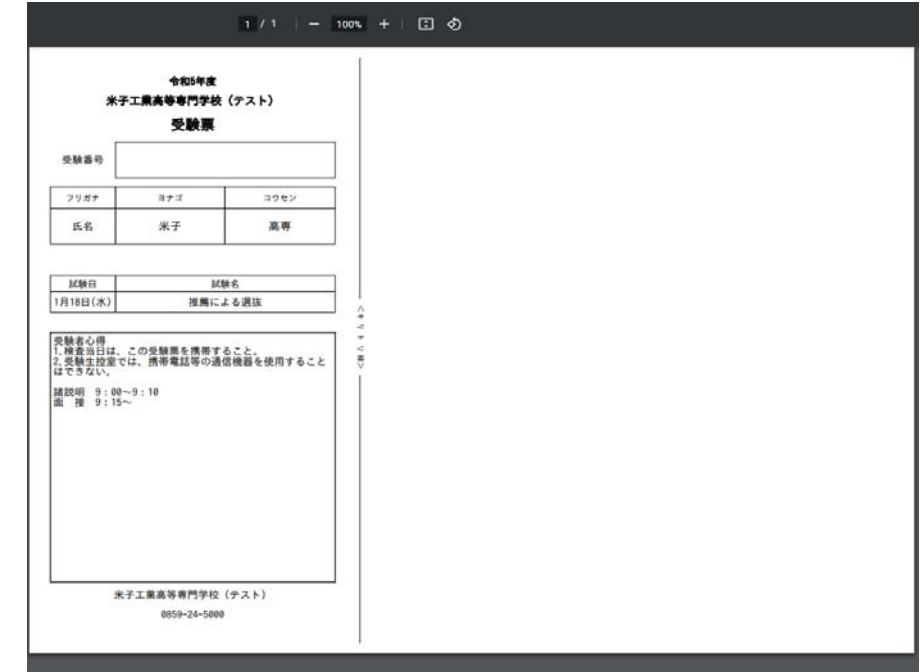

※ 「推薦による選抜」を不合格となった方で、「学力検査による選抜」「帰国生徒特別選 ■<br>■抜」を受験希望の方は、再エントリーが必要となりますので、WEB出願使い方ガイド3. 「学力検査による選抜」への出願を確認の上、再度エントリーしてください。